#### **«УТВЕРЖДАЮ»**

Исполнительный директор

ООО «Подрядчик»

Подписано цифровой подписью:<br>дата: 2022.08.30 13:09:24 +03'00' / А.В. Чудаков ООО "ПОДРЯДЧИК"

## Инструкция для слушателей СДО getinfo.pro

[Как войти в личный кабинет СДО](#page-1-0) [Как восстановить пароль](#page-2-0) [Как работать с учебными материалами](#page-3-0) [Курсы](#page-4-0) [Из чего состоит лекция](#page-6-0) [Текст](#page-7-0) [Слайды](#page-9-0) [Видео](#page-10-0) [Дополнительные материалы](#page-11-0) [Что такое тренировочный тест](#page-12-0) [Что такое итоговый тест](#page-12-1) [Что такое практическое задание](#page-15-0) [Вебинары](#page-19-0) [Записи](#page-20-0) [Отчеты](#page-21-0) [Мои практические задания](#page-21-1) [Мои результаты тестов](#page-23-0) [Личная информация](#page-24-0) [Как изменить пароль](#page-24-1) [Как добавить сведения об образовании](#page-26-0)

[В случае ошибок](#page-27-0)

# <span id="page-1-0"></span>**Как войти в личный кабинет СДО**

Все учебные материалы хранятся в вашем личном кабинете.

Доступы к личному кабинету отправляются на вашу почту учебным центром или работодателем.

- 1. Чтобы попасть в личный кабинет, перейдите по ссылке из письма в СДО.
- 2. В соответствующие поля введите логин и пароль.

Система дистанционного обучения

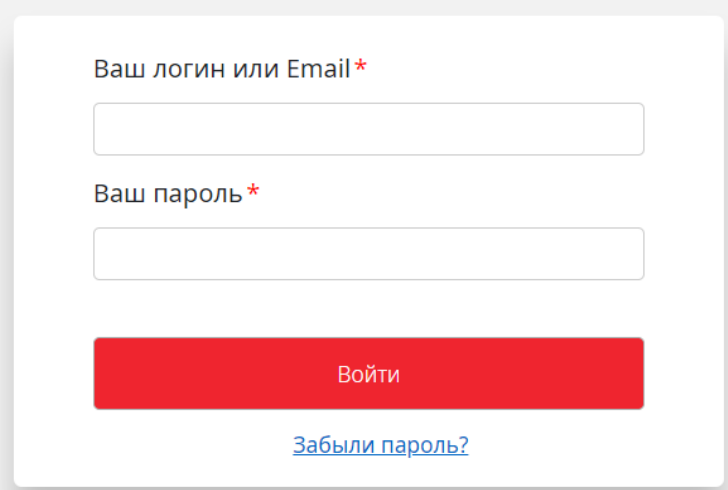

3. Нажмите **Войти**.

## <span id="page-2-0"></span>**Как восстановить пароль**

Если не знаете пароль, то воспользуйтесь формой восстановления пароля.

- Ваш логин или Email\* Ваш пароль\* Войти Вабыли пароль?
- 1. Нажмите на ссылку **Забыли пароль** на странице входа.

2. В соответствующем поле напишите свой логин или электронную почту.

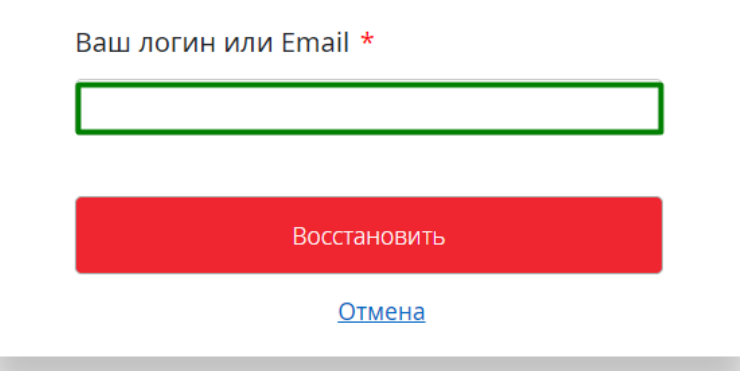

3. Нажмите **Восстановить**.

После этого на указанную почту придет временная ссылка для входа. Ссылка будет доступна три дня, в течение этого времени нужно задать новый пароль.

Если вам ничего не пришло, проверьте папку «Спам». Если письма со ссылкой нет, то обратитесь в учебный центр.

# <span id="page-3-0"></span>**Как работать с учебными материалами**

Все учебные материалы, на которые вы записаны, хранятся в личном кабинете по разделам: курсы, вебинары, записи.

На главной странице личного кабинета показаны все ваши программы с прогрессом и статусами.

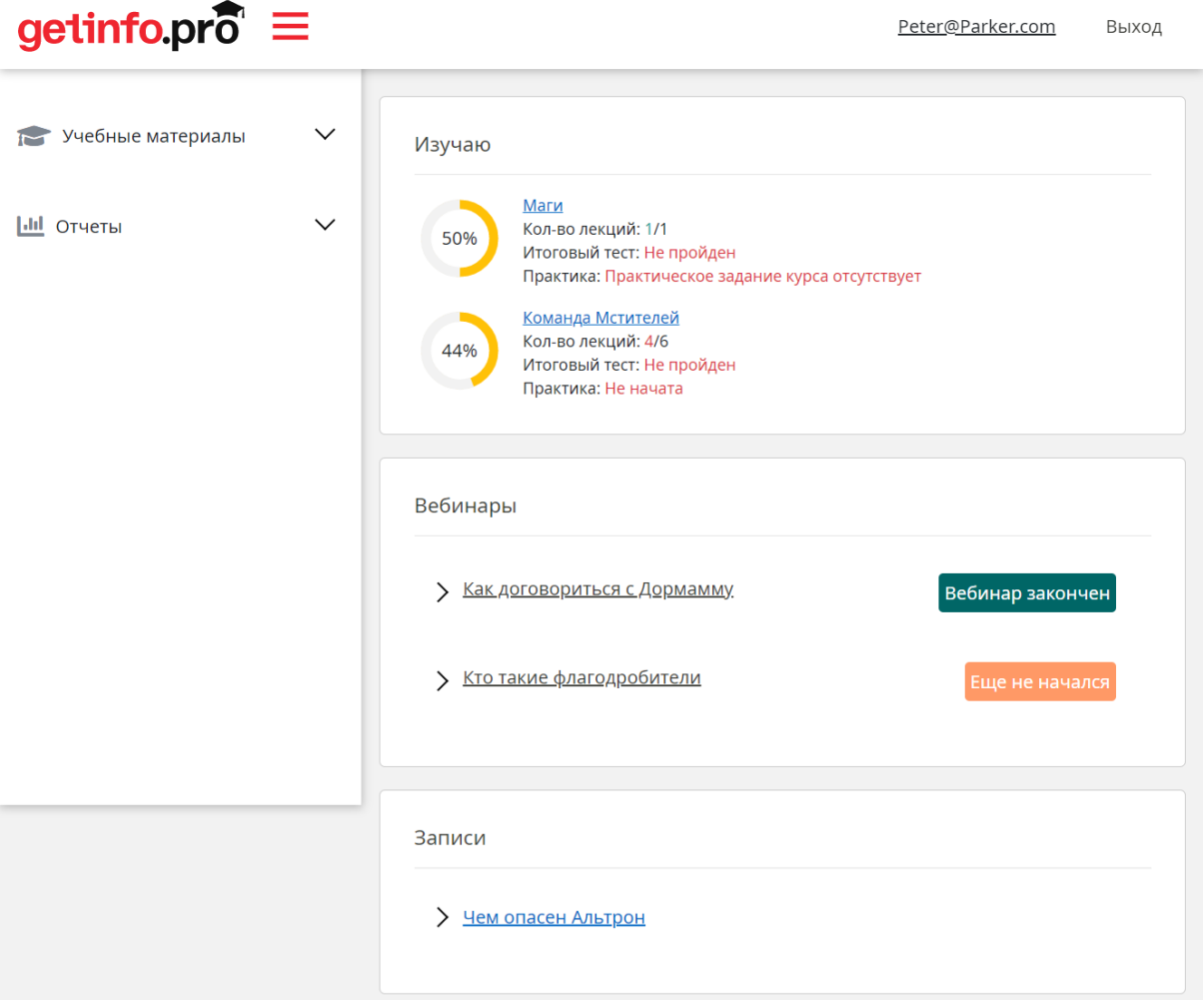

# <span id="page-4-0"></span>**Курсы**

Перейти к списку открытых вам курсов можно с главной страницы или через меню слева.

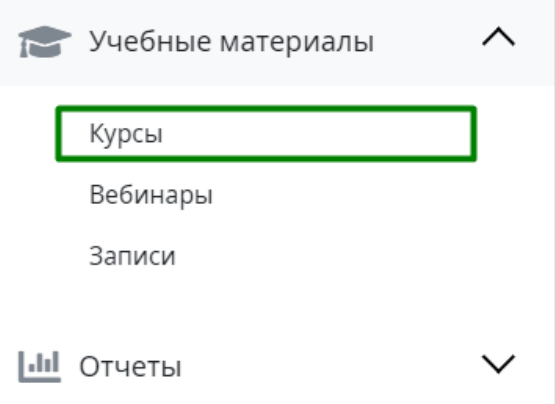

Чтобы перейти к изучению курса, нажмите на его название.

Изучаю

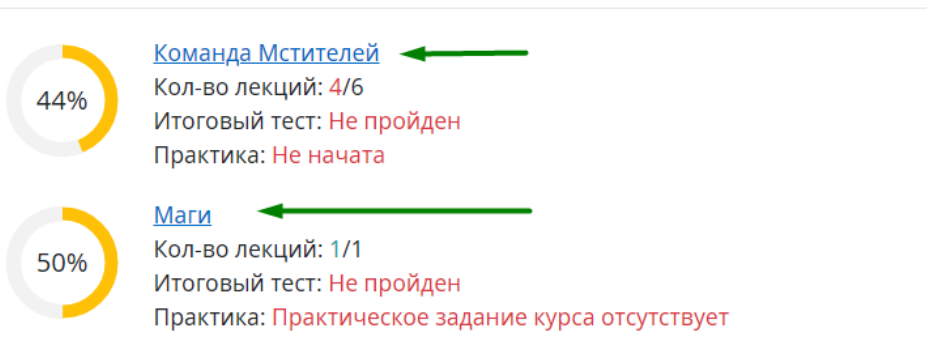

Вы обучаетесь в <mark>з</mark>

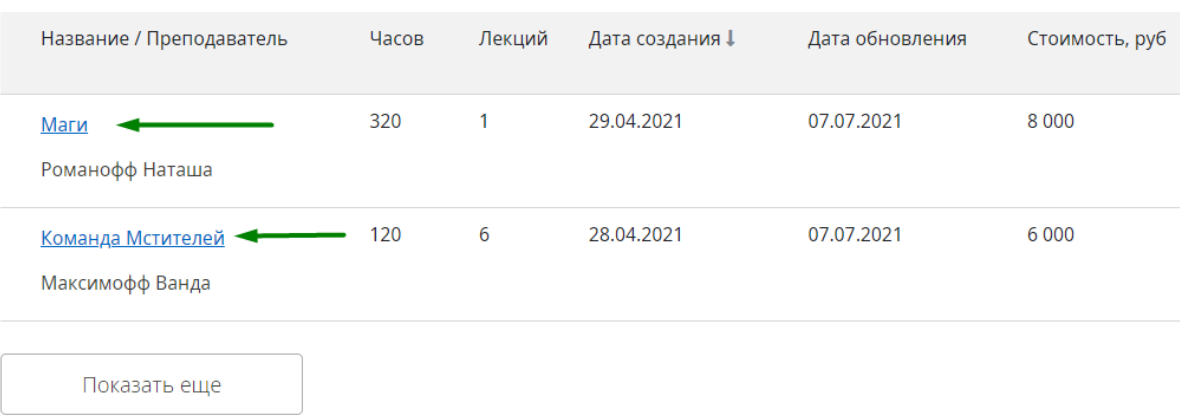

На странице курса в верхней части показана вся основная информация по курсу: описание, имя преподавателя, длительность. Тут же даны ссылки на прохождения теста и практику.

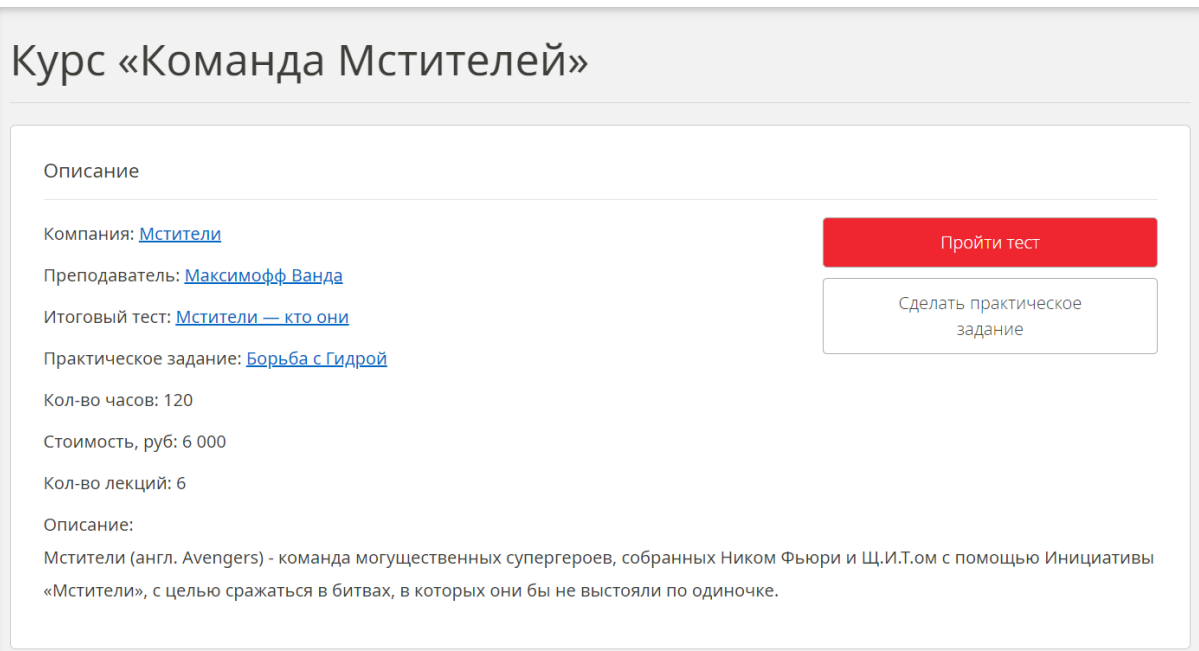

Ниже вы увидите список лекций курса. Галочками обозначаются уже изученные вами материалы.

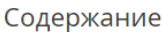

1. Алая ведьма  $\checkmark$ 

- 2. Вижен  $\checkmark$
- **3.** Небула  $\checkmark$
- 4. Соколиный глаз √
- **5.** Top
- **6.** Халк

Чтобы приступить к лекции, нажмите на её название.

## <span id="page-6-0"></span>**Из чего состоит лекция**

Лекции курса состоят из различного контента. Лекция может состоять из текстовой теории, слайдов, видео и дополнительных материалов. По умолчанию открывается текст, для просмотра других материалов переключайте вкладки:

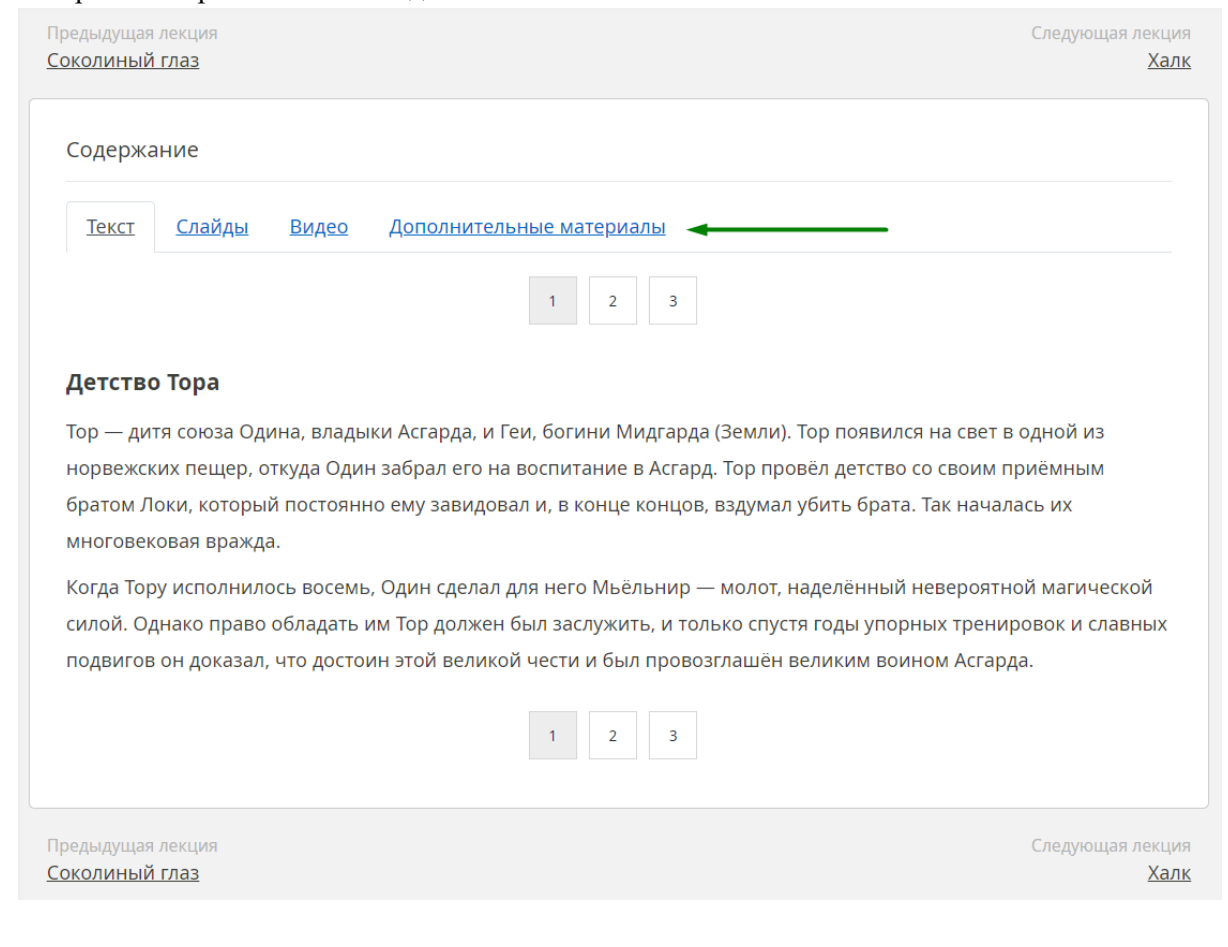

## <span id="page-7-0"></span>**Текст**

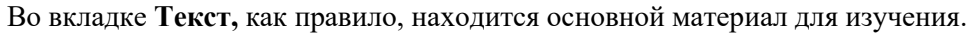

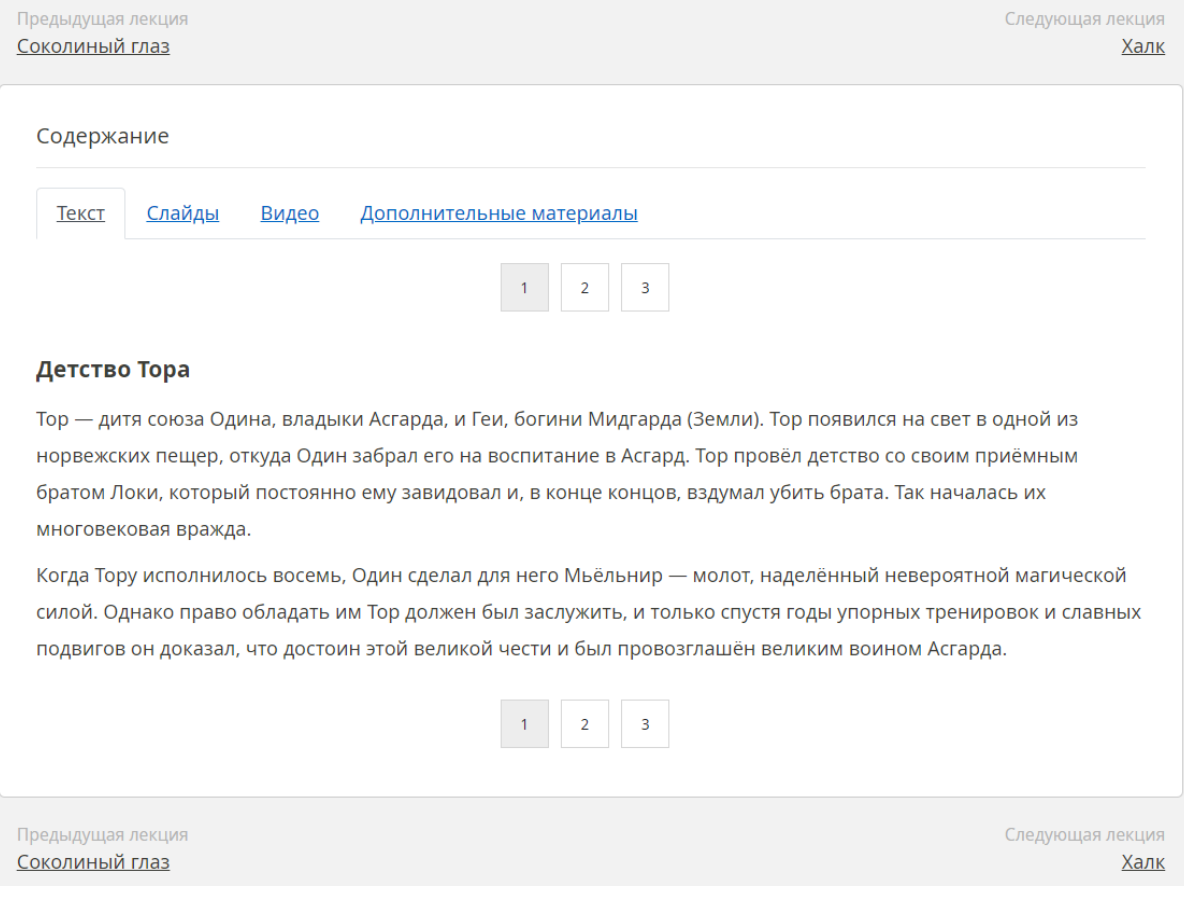

В рамках одной лекции текстовая теория может делиться на темы. В таком случае вы увидите номера страниц, нажимайте на них для перехода к следующей теме.

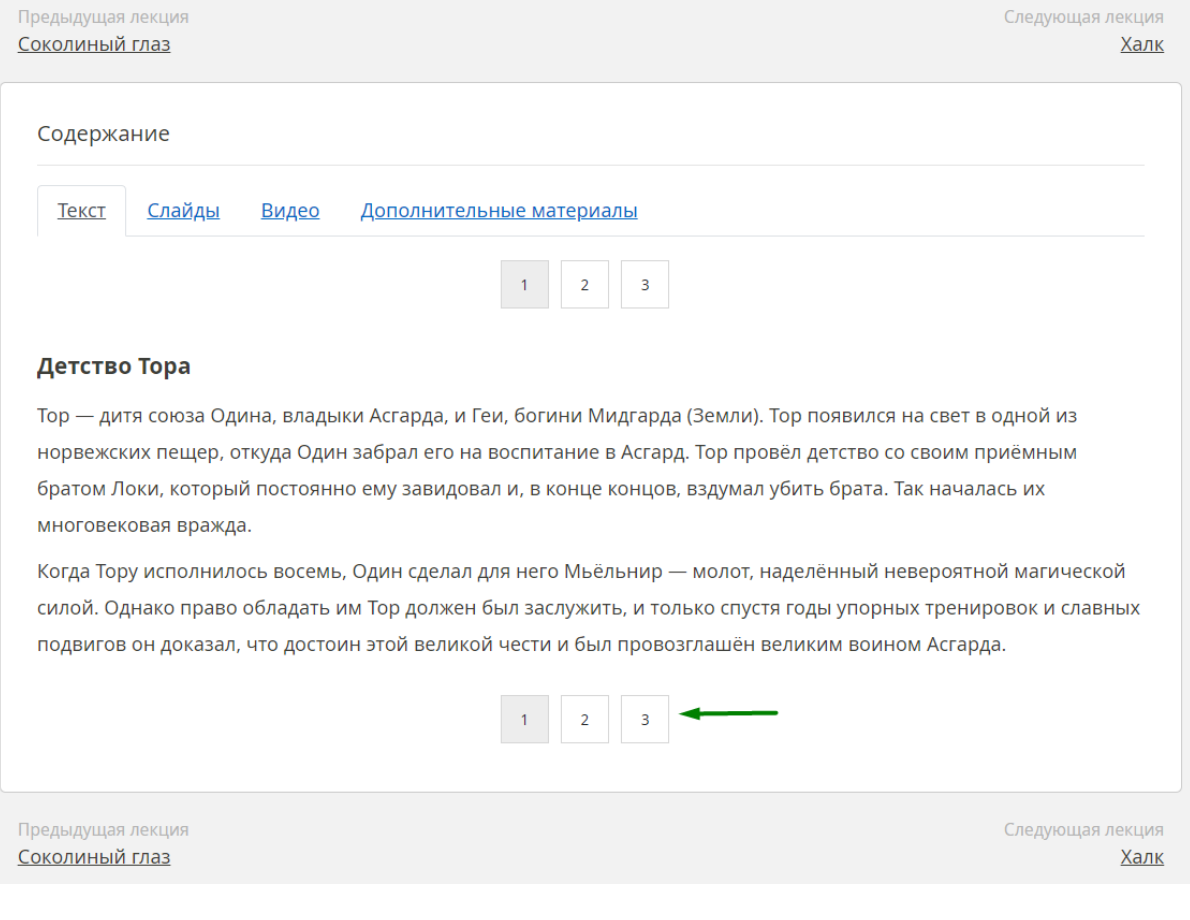

### <span id="page-9-0"></span>**Слайды**

Во вкладке **Слайды** показаны презентации, инфографика или другие изображения, относящиеся к теме лекции.

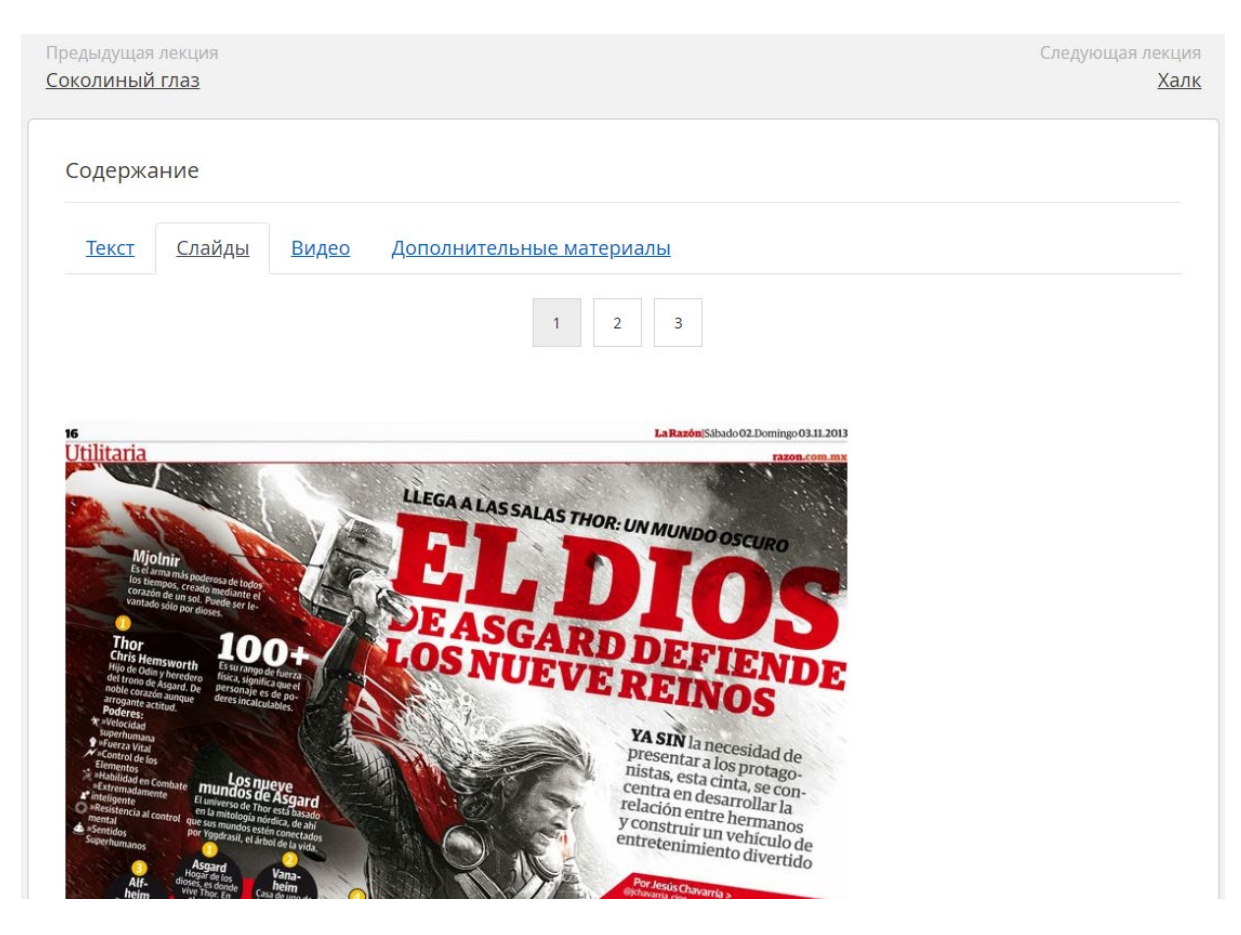

### <span id="page-10-0"></span>**Видео**

Во вкладке Видео могут быть отдельные темы из теории, факультативные ролики или объяснения практики.

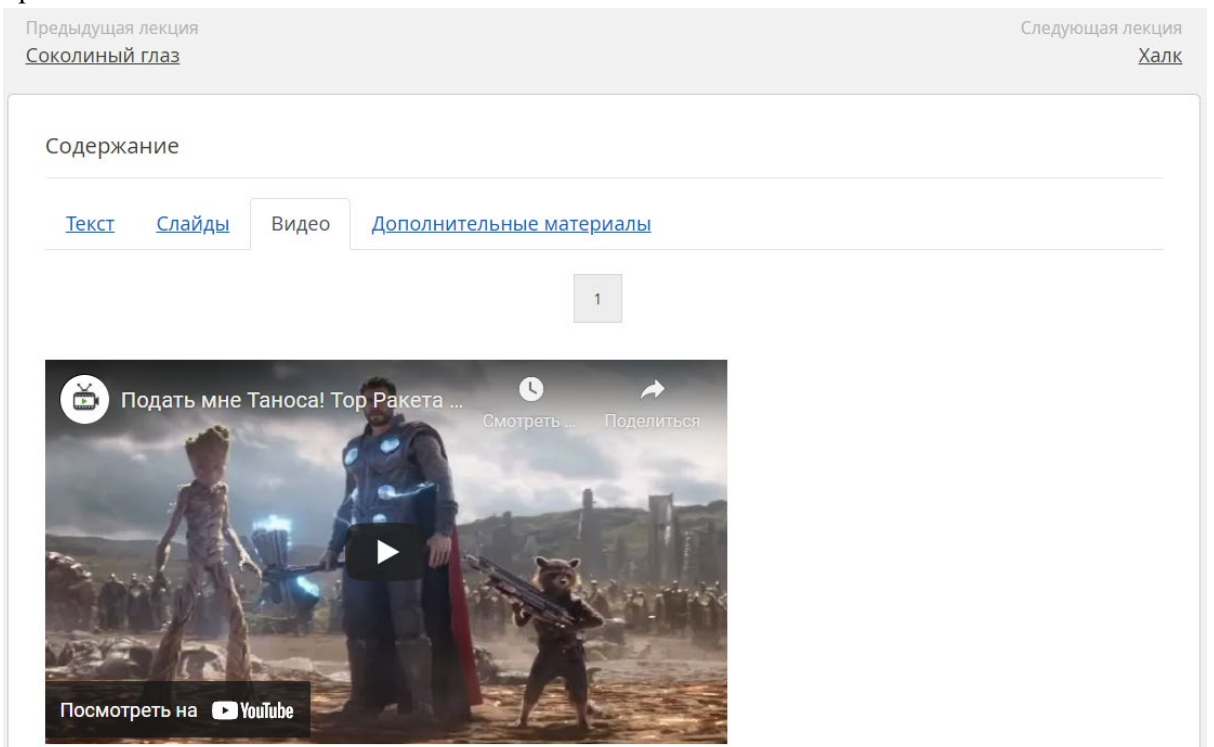

### <span id="page-11-0"></span>**Дополнительные материалы**

В этой вкладке обычно лежит раздаточный материал — образцы, шаблоны, сравнительные таблицы, примеры, памятки, доступные для скачивания.

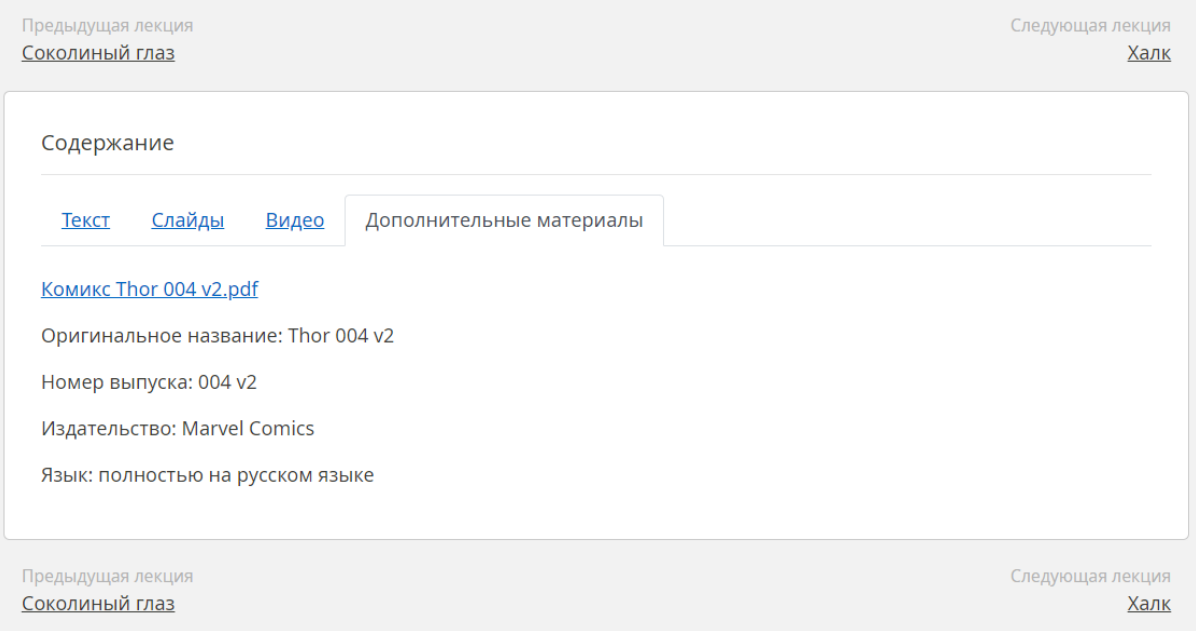

После того, как вы изучили все материалы лекции, переходите к следующей:

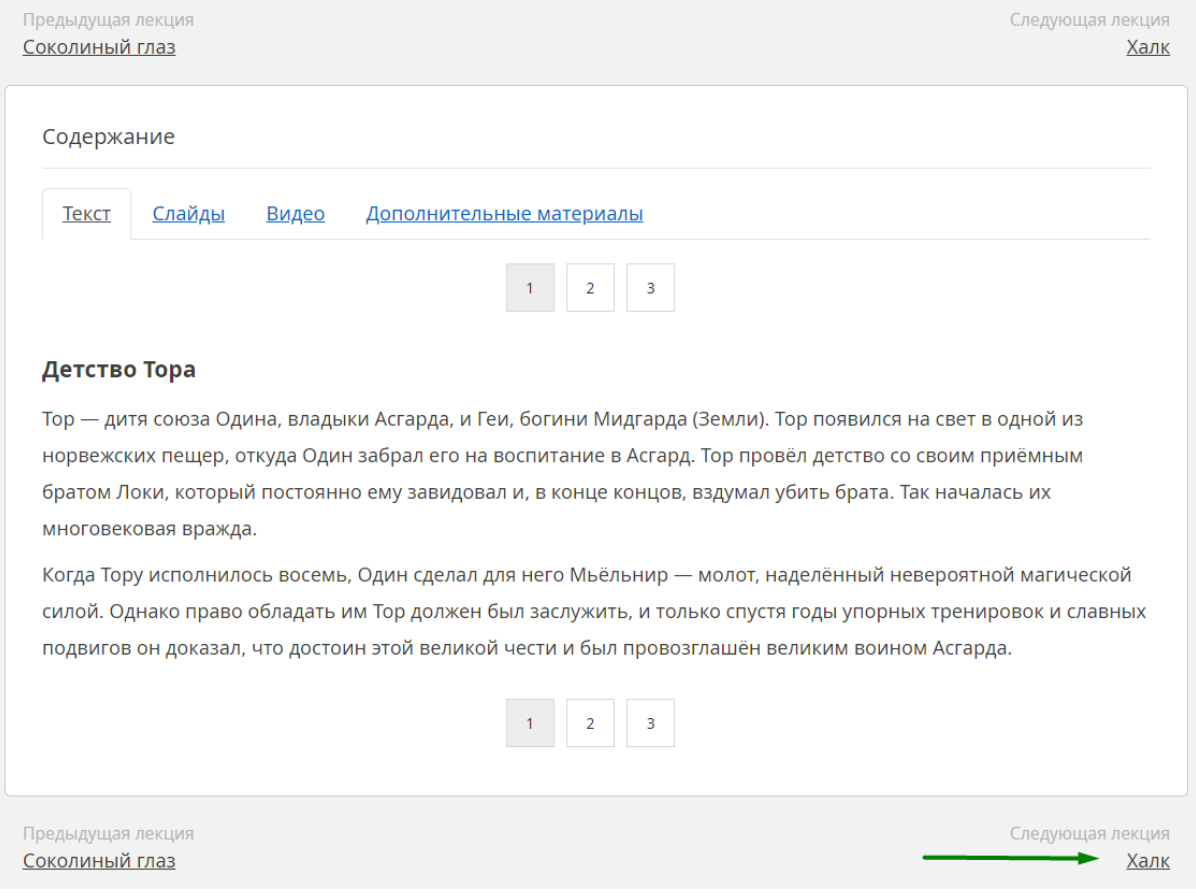

### <span id="page-12-0"></span>**Что такое тренировочный тест**

В конце лекции вам могут предложить пройти промежуточный тренировочный тест. Он нужен для закрепления знаний. Этот тест можно решать несколько раз. В некоторых курсах вы не сможете продолжить обучение, если не решите промежуточный тест.

### <span id="page-12-1"></span>**Что такое итоговый тест**

Итоговый тест решается после прохождения всего курса. От результата этого теста зависит получение итогового документа.

Чтобы перейти к решению итогового теста, на странице курса нажмите на кнопку **Пройти тест**.

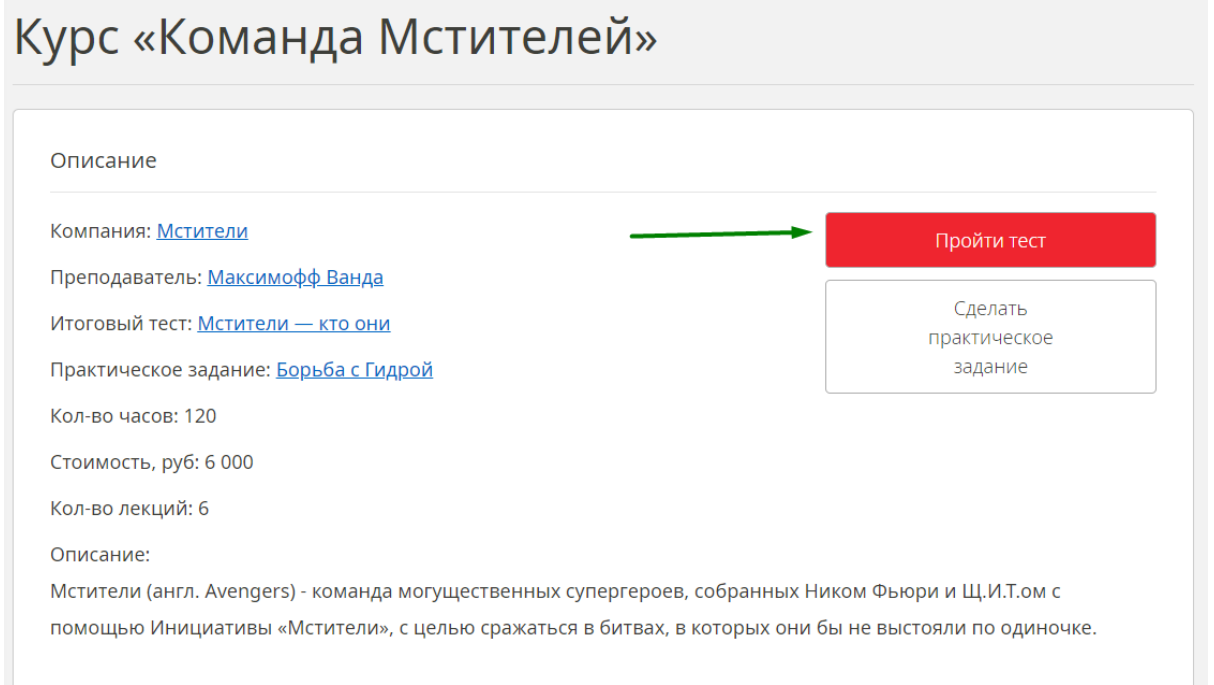

Обратите внимание на условия решения теста: сколько вопросов всего, сколько нужно для положительной оценки, сколько времени дается на решение, можно ли пересдать тест в этот же день. После того, как вы ознакомитесь со всеми условиями, нажмите на кнопку **Начать тест**.

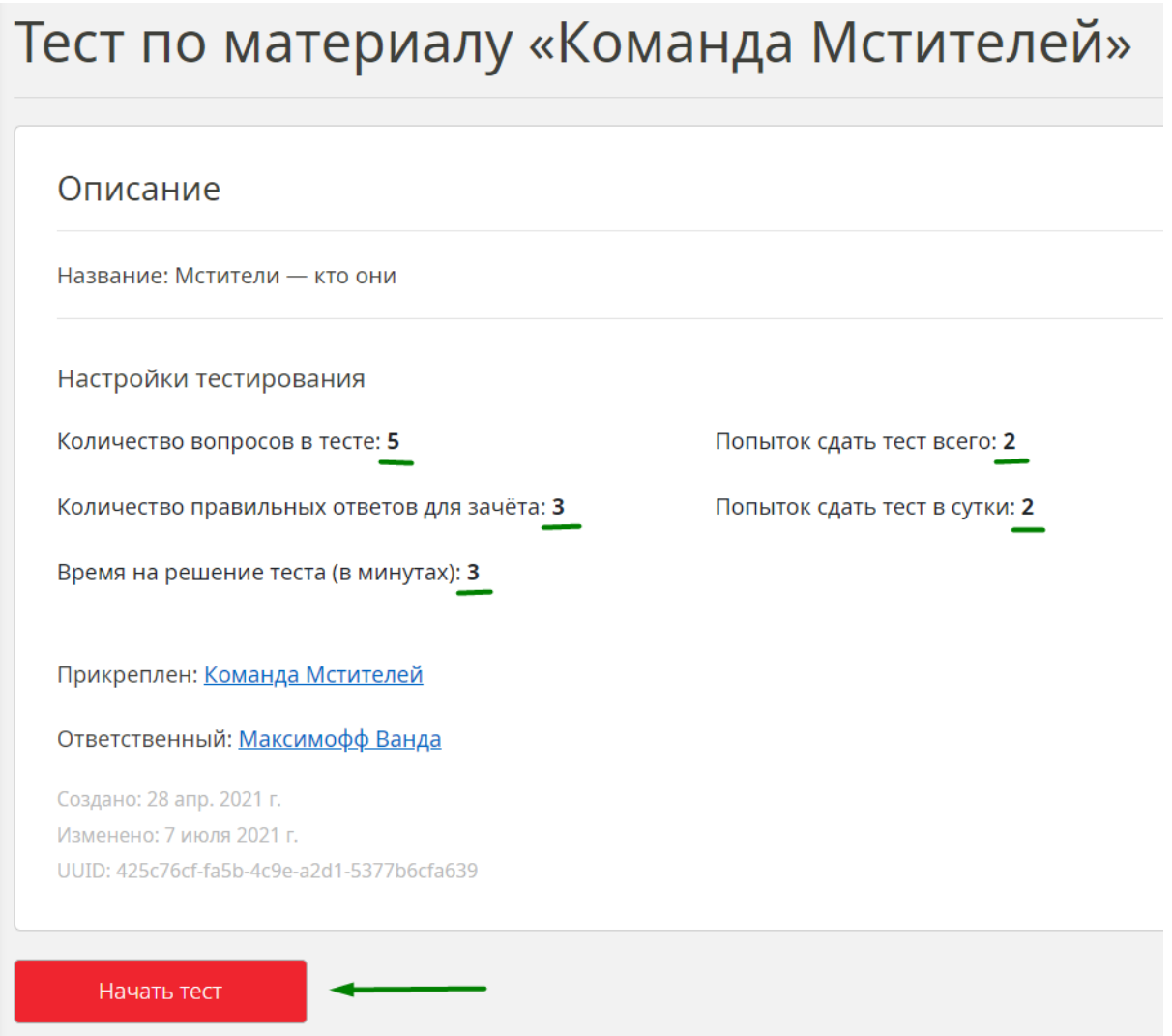

После нажатия на кнопку появится первый вопрос и начнется обратный отсчет времени. Внимательно прочитайте вопрос, отметьте один или несколько ответов, которые вы считаете верными. После этого нажмите кнопку **Дальше**.

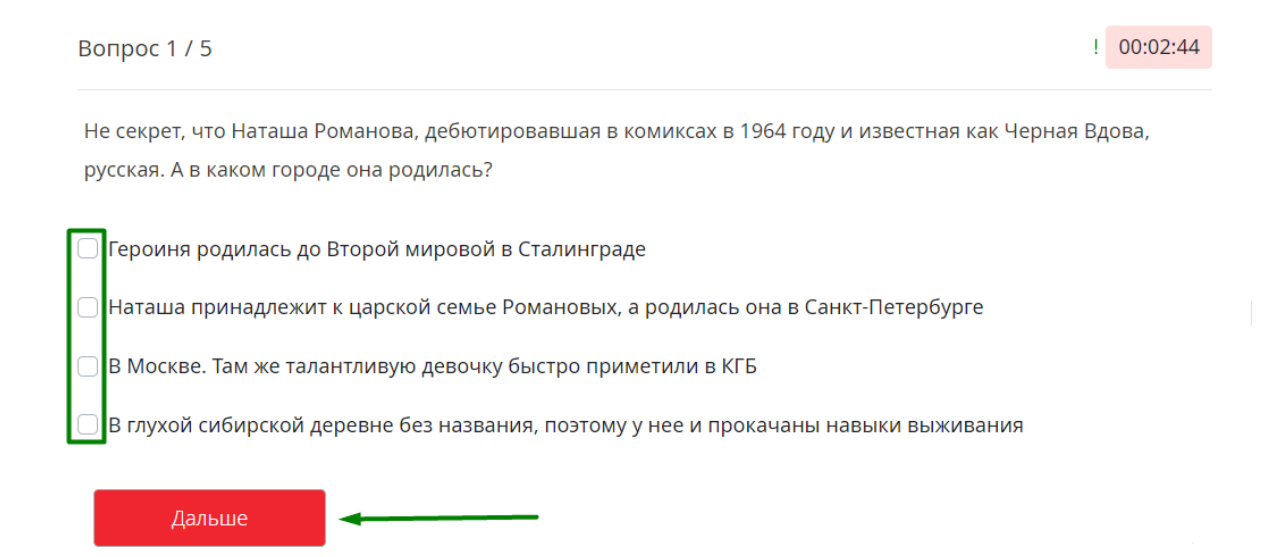

Результаты будут показаны сразу же после решения теста. Вы увидите, на какие вопросы ответили верно, а на какие неверно.

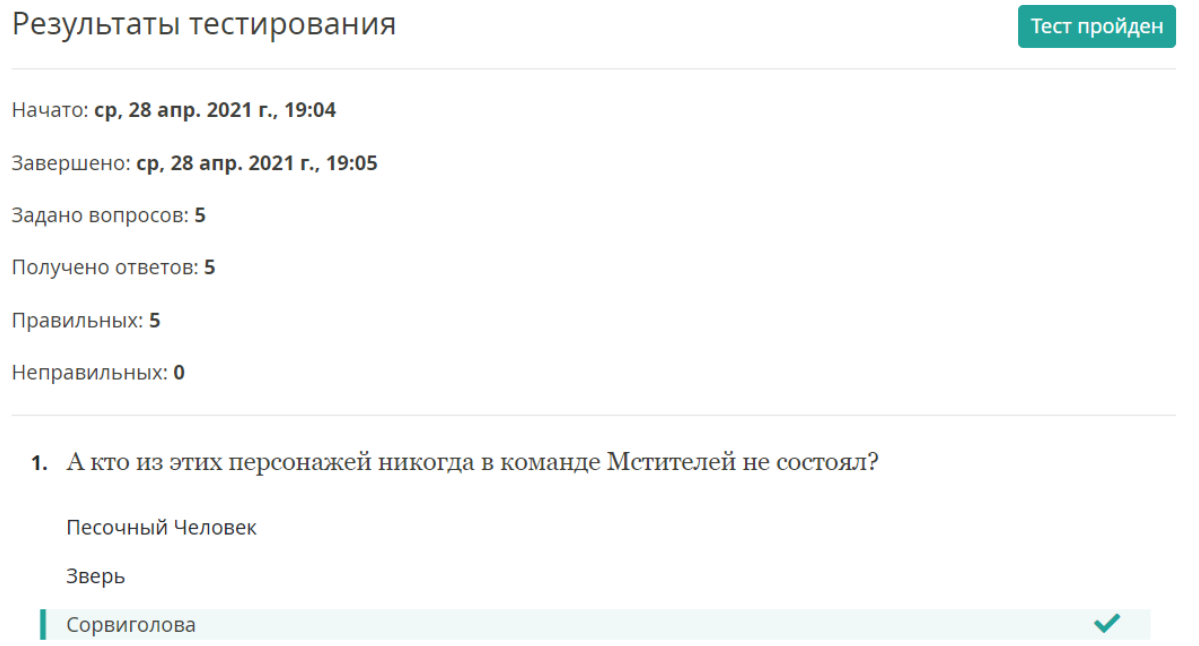

Росомаха

Если тест провален, проверьте, есть ли у вас еще попытки на решение теста, повторите материал и вернитесь к решению позже.

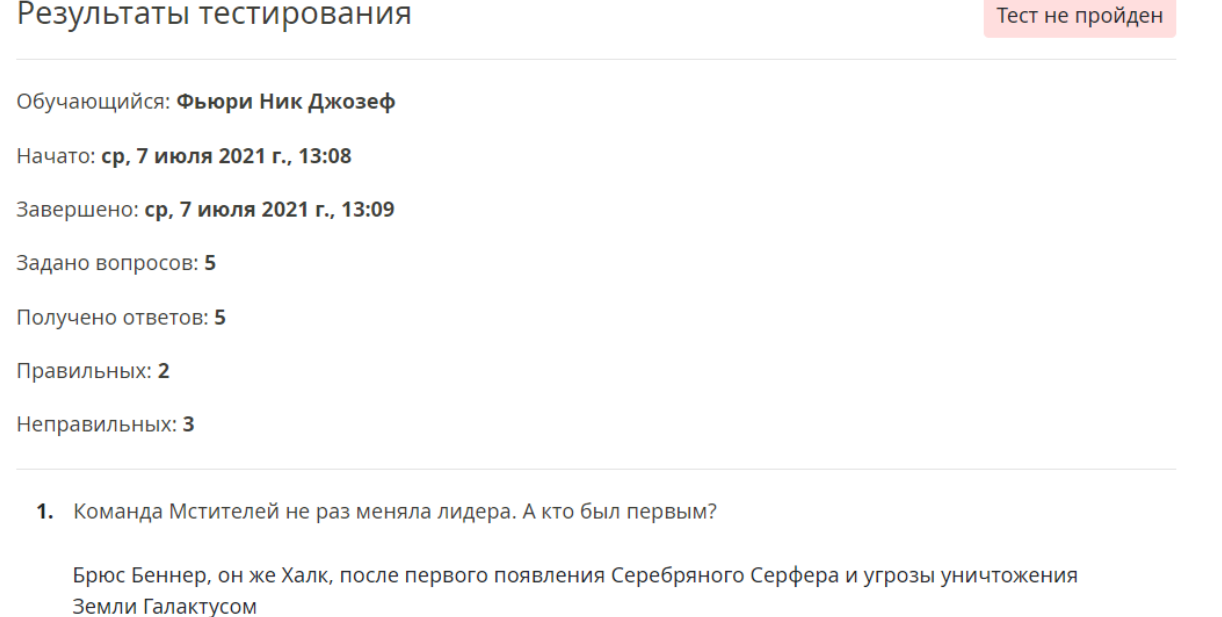

Боевая подруга и супруга Хэнка Пима (Человека-муравья) — Джанет ван Дайн (Оса) **X** 

Ник Фьюри, глава организации «Щ.И.Т.»

Тони Старк. Он возглавил Мстителей после инцидента с обманом Локи, который стремился отомстить своему сводному брату Тору

О положительной оценке за тест сообщать не нужно — сотрудники учебного центра или работодатель увидят её в своих личных кабинетах и начнут готовить итоговые документы.

## <span id="page-15-0"></span>**Что такое практическое задание**

В некоторых курсах могут встретиться практические задания — это вопросы без вариантов ответа. Они могут быть на знание, на размышление или практическую работу (например, составление схемы или презентации).

За один курс может быть только одно практическое задание.

Чтобы перейти к решению, на странице курса нажмите **Сделать практическое задание**.

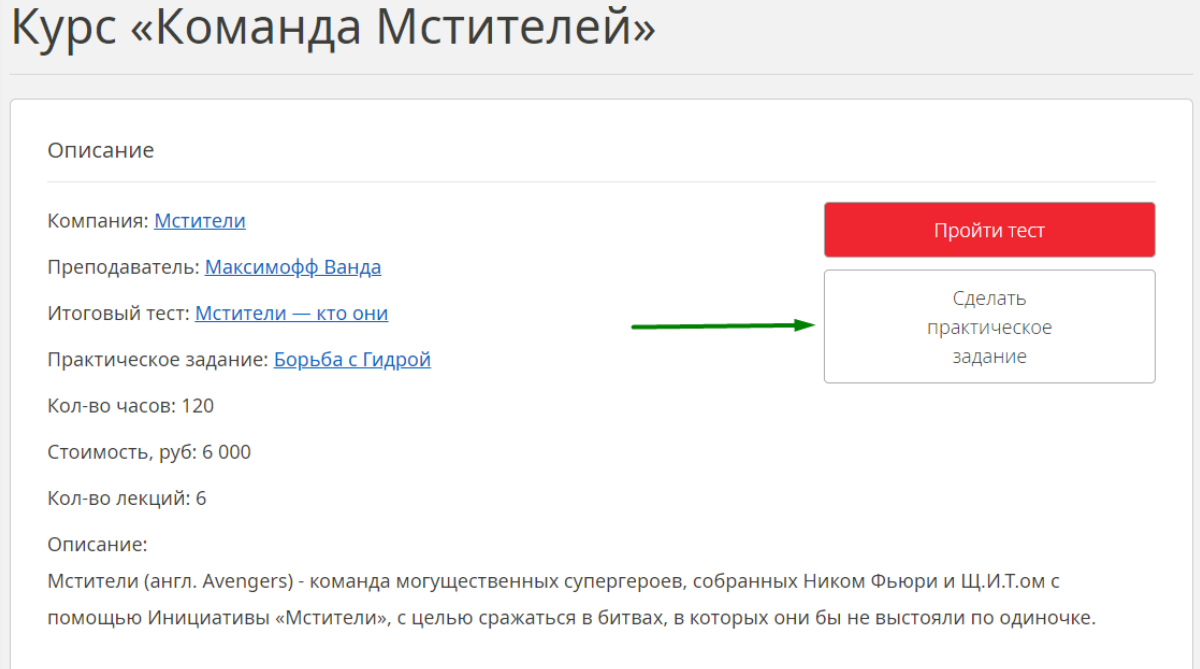

На странице практического задания внимательно прочитайте, что нужно сделать.

# Практическое задание «Борьба с Гидрой»

#### Описание

Практическое задание по курсу: Команда Мстителей

Название: Борьба с Гидрой

Описание:

«Гидра» — преступная организация, чьей главной целью является достижение мирового господства посредством террористических и подрывных методов, что приведёт к Новому мировому порядку. «Гидра» совершает теракты по всему миру: организацию финансирует лично Барон Штрукер, который пропагандирует нацистскую идеологию. Основным противником «Гидры» является ЩИТ, - международная антитеррористическая организация.

Расскажите об основных событиях в борьбе с «Гидрой».

#### Напишите ответ в соответствующем поле.

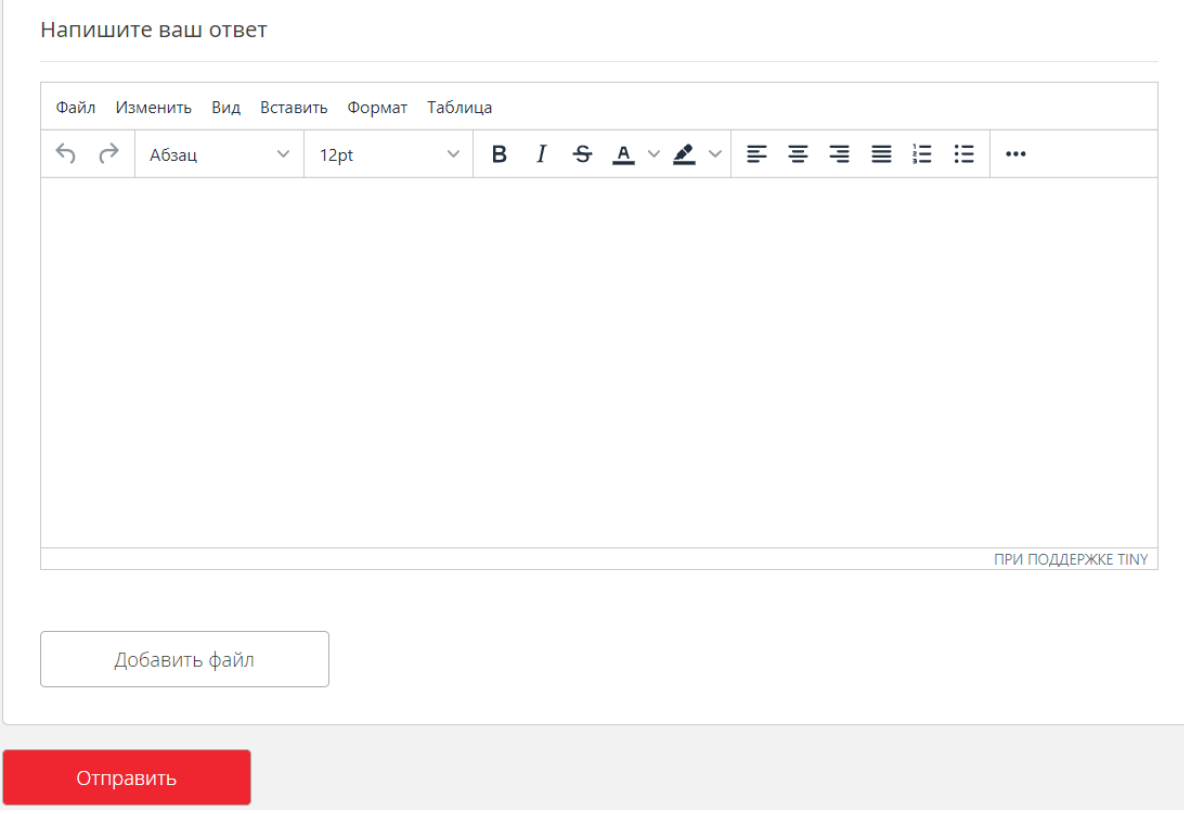

Если задание требует, прикрепите файл:

● нажмите на кнопку **Добавить файл**,

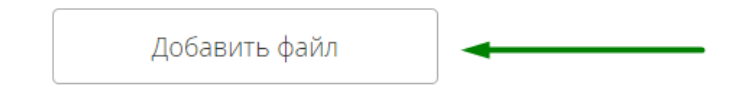

● нажмите на поле **Выбрать файл**,

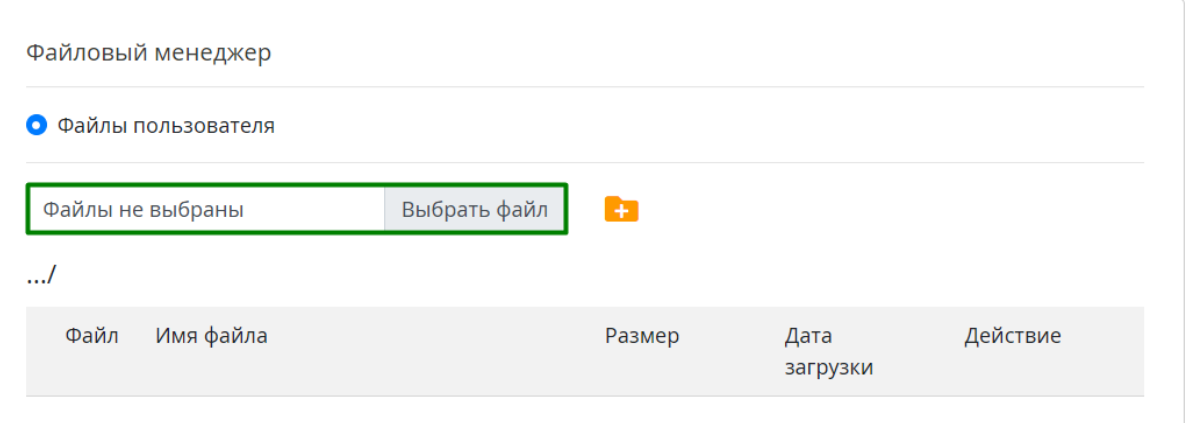

- в проводнике выберите нужный файл,
- нажмите **Загрузить**,

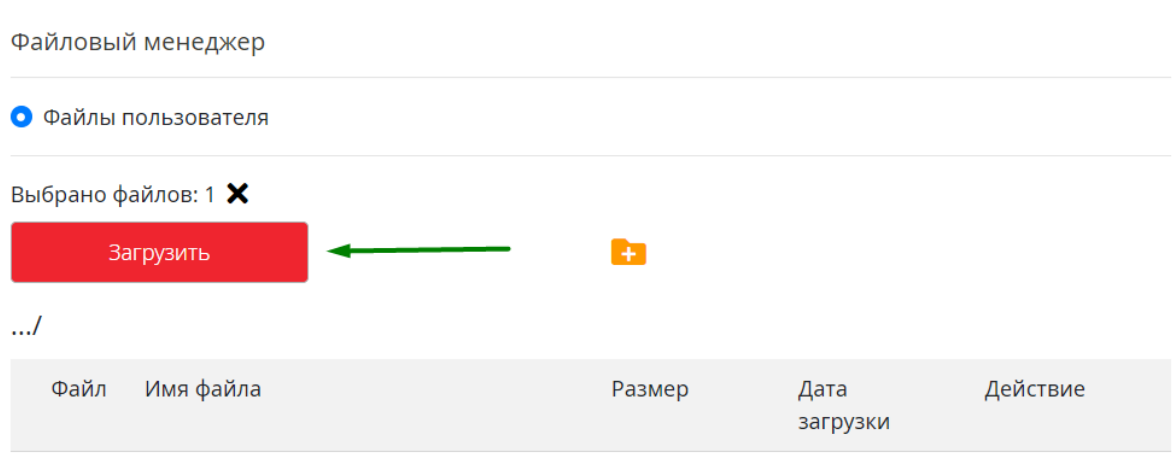

● когда файл загрузится, нажмите **+** напротив его названия, чтобы прикрепить файл к ответу.

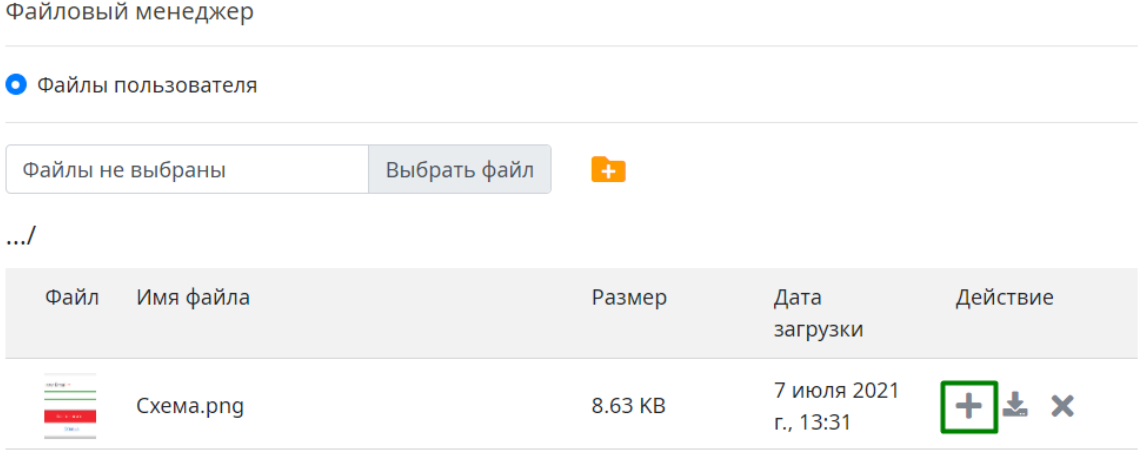

Когда ответ будет готов и нужные файлы приложены, нажмите **Отправить**.

Практические задания проверяются преподавателями, проверка может занять несколько дней. За практическую работу предусмотрены две оценки — зачёт и незачет. Еще преподаватель может отправить решение на доработку с комментарием, что именно нужно доделать.

## <span id="page-19-0"></span>**Вебинары**

Вебинары — это занятия с преподавателем онлайн. Перейти к списку открытых вам вебинаров можно с главной страницы личного кабинета или через меню слева.

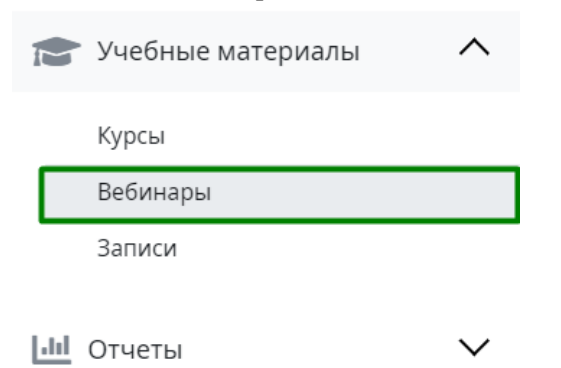

Обратите внимание на статусы вебинаров — вы можете подключиться с тем вебинарам, которые идут сейчас или будут проходить в будущем. Просмотреть записи прошедших вебинаров в этом разделе нельзя.

Чтобы подключиться к вебинару, кликните по его названию.

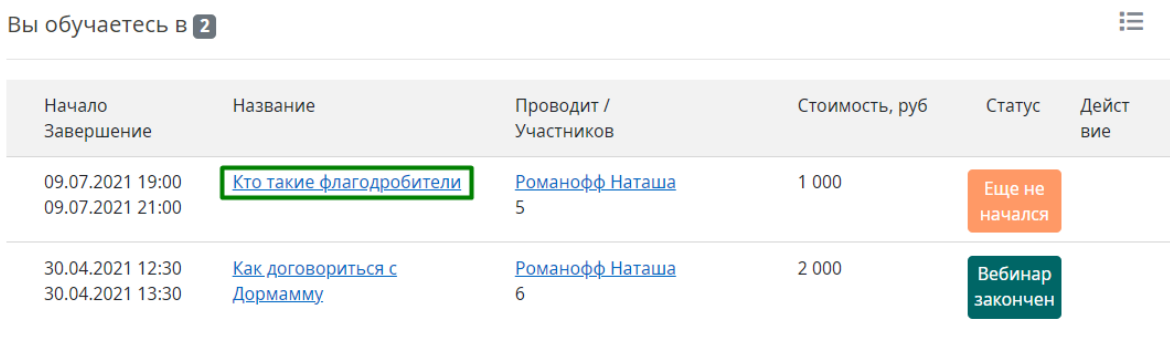

# <span id="page-20-0"></span>**Записи**

В записях хранятся отдельные видеоуроки и записи прошедших вебинаров. Перейти к записям можно с главной страницы или через меню слева.

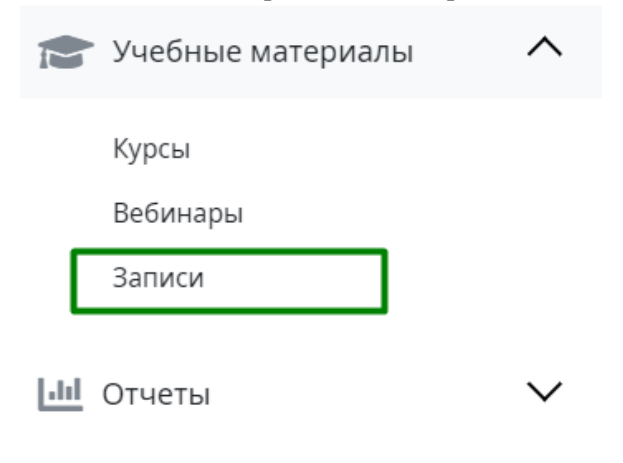

Записи можно смотреть в любое время.

Чтобы перейти к просмотру, нажмите на название записи в списке.

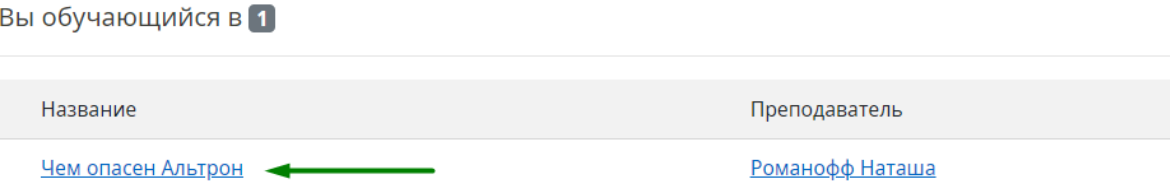

# <span id="page-21-0"></span>**Отчеты**

В отчетах хранятся ваши оценки за тесты и практику.

Перейти к отчетам можно через меню слева.

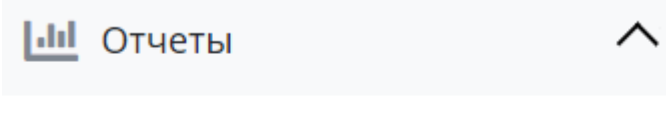

Мои практические задания

Мои результаты тестов

## <span id="page-21-1"></span>**Мои практические задания**

На странице результатов вы увидите все свои сданные практические работы со статусами.

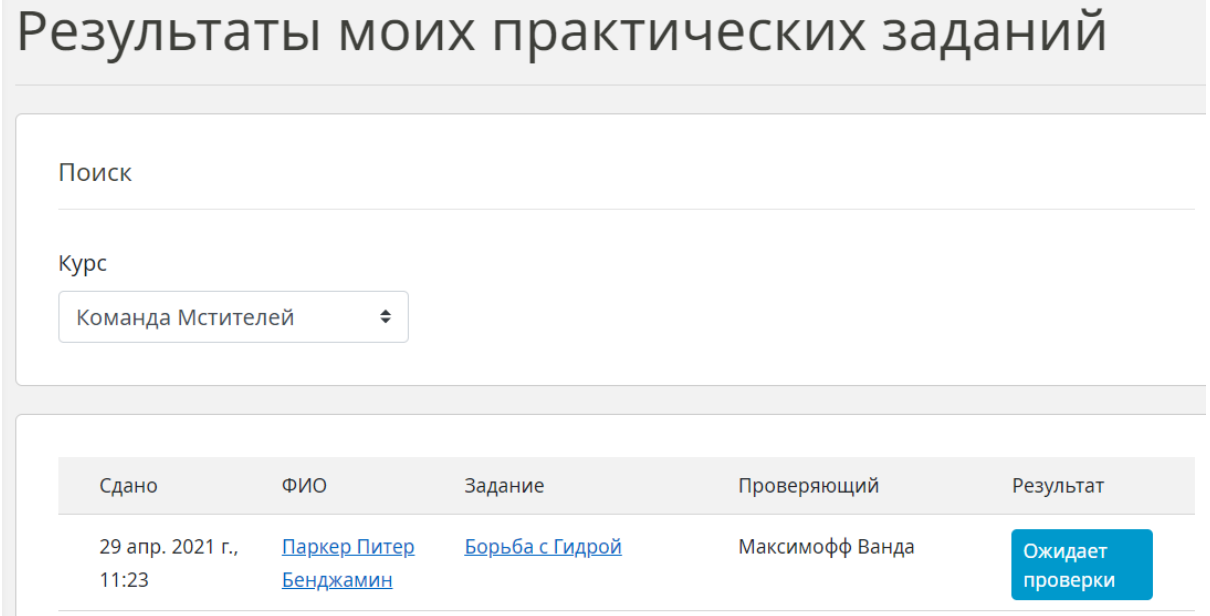

Когда преподаватель проверит работу, статус изменится на **Зачет**, **Незачет** или **Требуется доработка**.

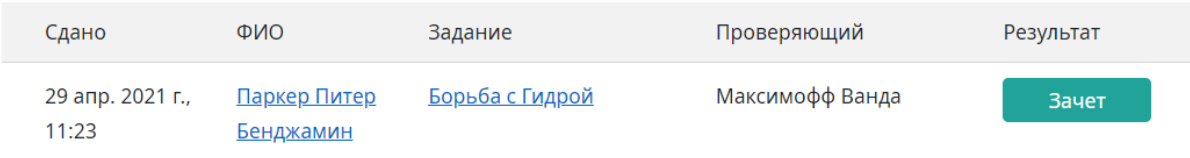

#### Вы можете перейти на страницу задания, кликнув по статусу, и прочитать комментарий преподавателя.

#### Решение

Успешно завершено

#### Обучающийся: Паркер Питер Бенджамин

Решение отправлено: 29 апр. 2021 г., 11:23

#### Ответ пользователя:

Война с ГИДРОЙ (англ. War on HYDRA) - конфликт между террористической организацией ГИДРА и Мстителями, Щ.И.Т.ом и США, начавшийся после раскрытия существования первой внутри Щ.И.Т.а, а также в других мировых организациях.

Поначалу ГИДРА одерживала верх над Щ.И.Т.ом, поскольку агентство сильно ослабло, его сила представляла лишь тень былого могущества. Лидер собственной ячейки ГИДРЫ Дэниел Уайтхолл использовал это чтобы вернуть себе таинственный обелиск. Однако Щ.И.Т. был искуплён в глазах общественности и с тех пор он с ГИДРОЙ поменялся местами. Террористическая организация потерпела поражение в битве за город Кри и потеряла многих лидеров, включая Уайтхолла и самую верхушку власти: Октавиан Блум, Шейх, Банкир и баронесса. Несмотря на это, Вольфганг фон Штрукер и Лист продолжили свои эксперименты над нелюдями. Но эти труды были сведены на нет так как и ячейка Штрукера была уничтожена Ш.И.Т.ом и Мстителями, что поставило ГИДРУ на грань гибели.

После убийства Альтроном барона фон Штрукера, функционировать остались лишь несколько разрозненных ячеек ГИДРЫ. Их лидеры: Митчелл Карсон, Хейл, Гидеон Малик и Грант Уорд пытались восстановить организацию, но каждый по-своему.

Комментарий проверяющего: Отличная работа.

# <span id="page-23-0"></span>**Мои результаты тестов**

На странице вы увидите результаты всех пройденных тренировочных и итоговых тестов.

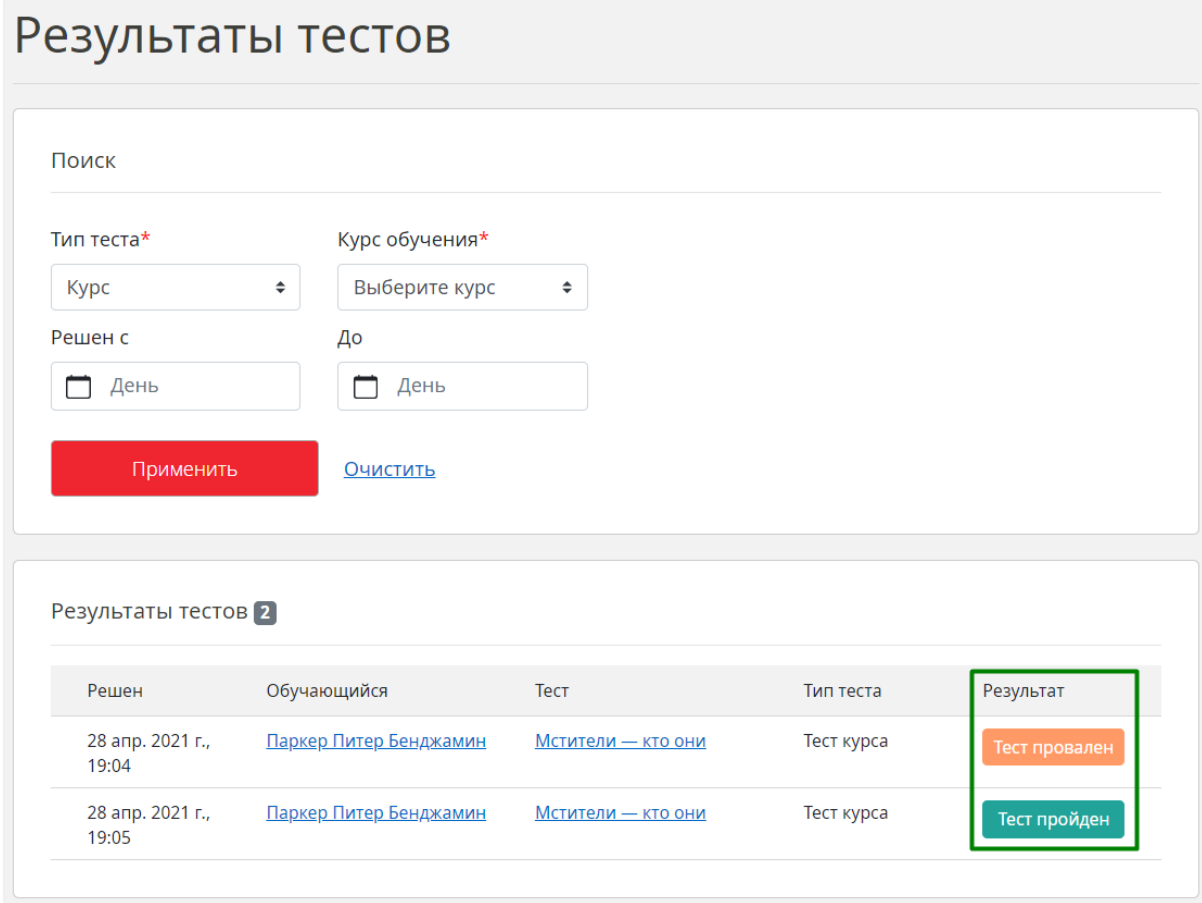

# <span id="page-24-0"></span>**Личная информация**

Вся личная информация хранится в профиле пользователя. Чтобы перейти к профилю, нажмите на свой логин в шапке страницы.

<span id="page-24-1"></span>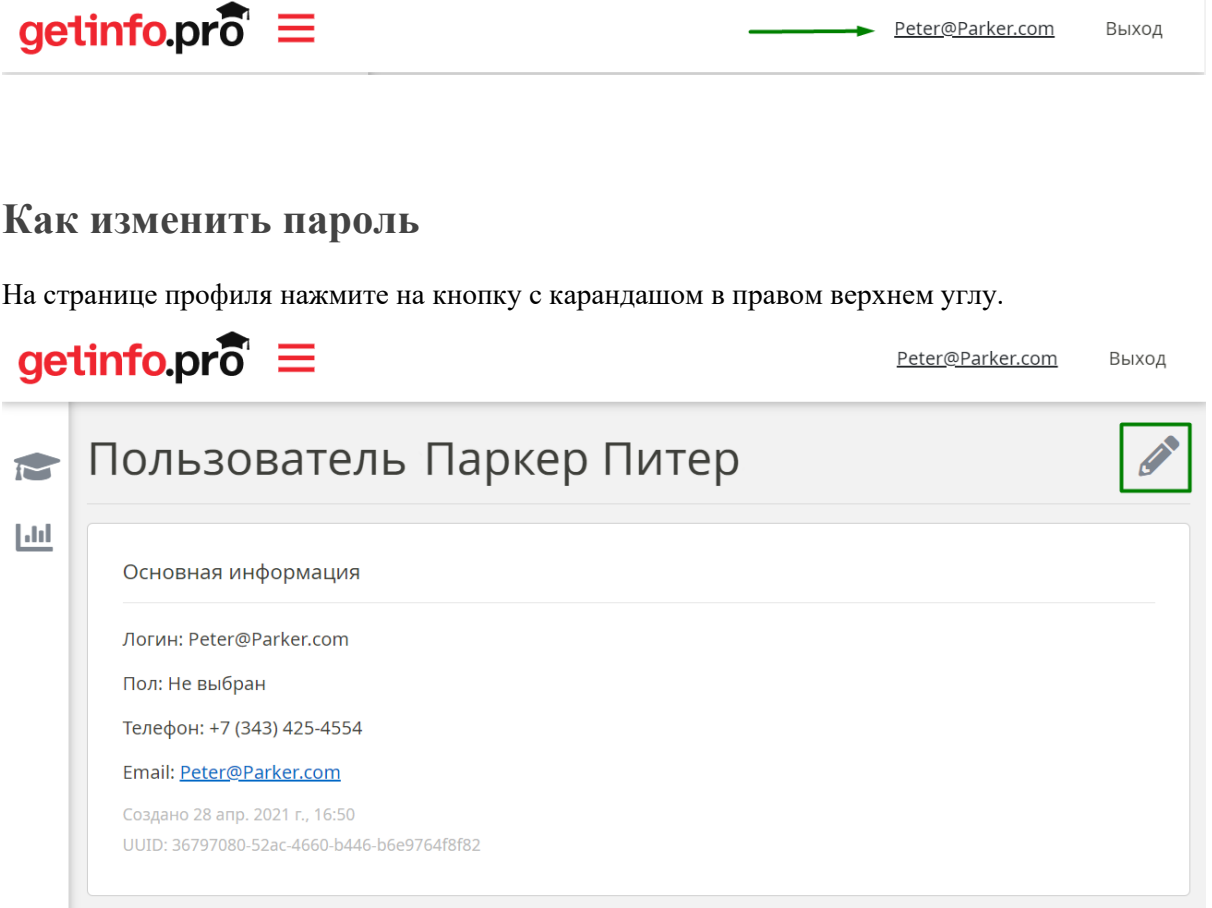

На открывшейся странице редактирования нажмите кнопку **Сменить пароль**.

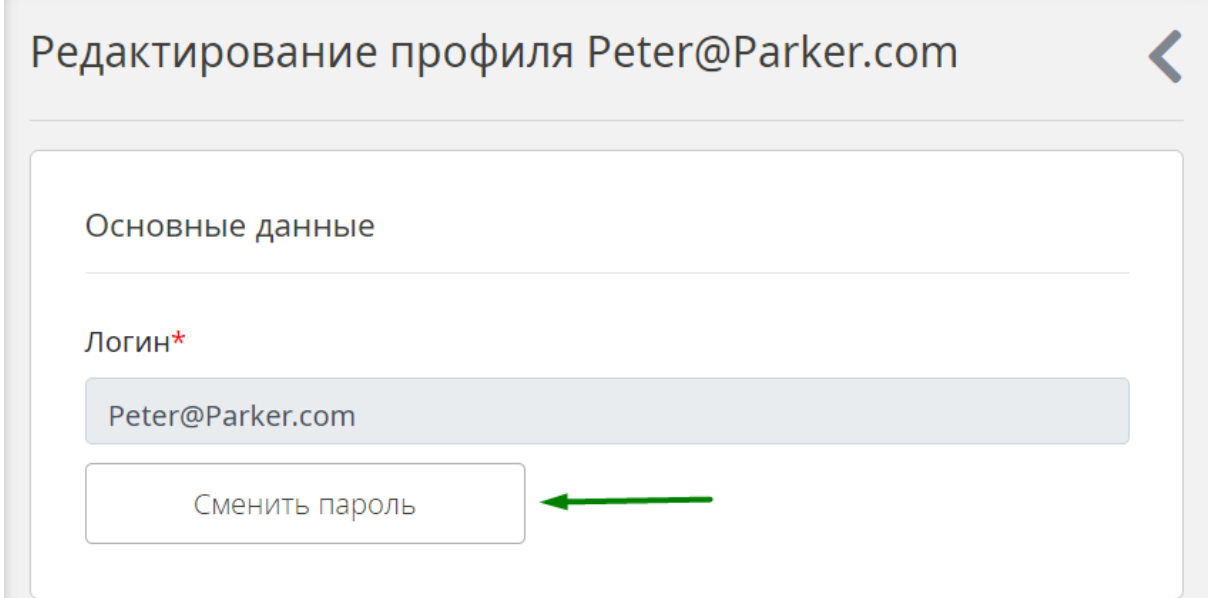

Откроется форма с тремя полями, в которые нужно ввести старый и новый пароли.

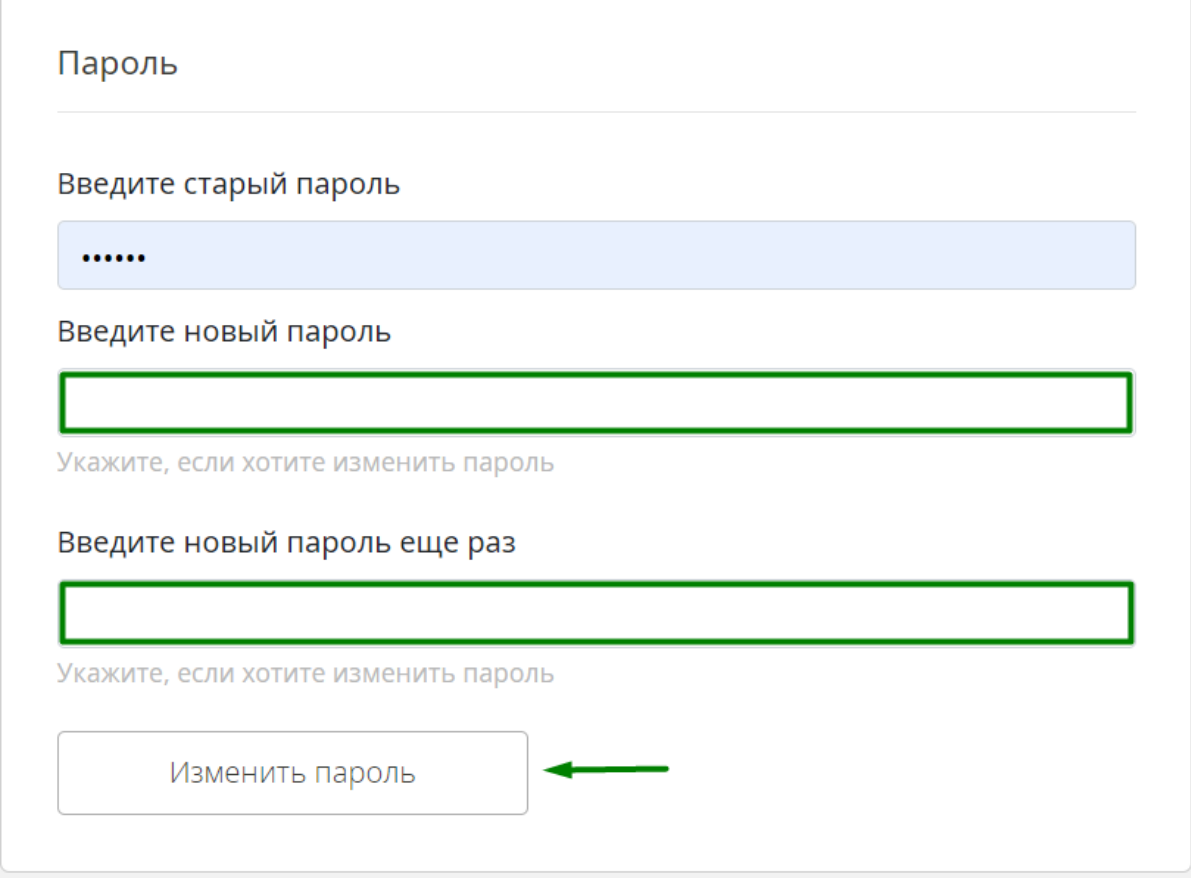

После ввода паролей нажмите кнопку **Изменить пароль**.

# <span id="page-26-0"></span>**Как добавить сведения об образовании**

Сведения об образовании нужны для формирования итоговых документов.

Чтобы добавить эти сведения, на странице профиля нажмите на кнопку с карандашом в правом верхнем углу.

# getinfo.pr $\overline{\delta}$  =

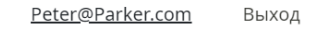

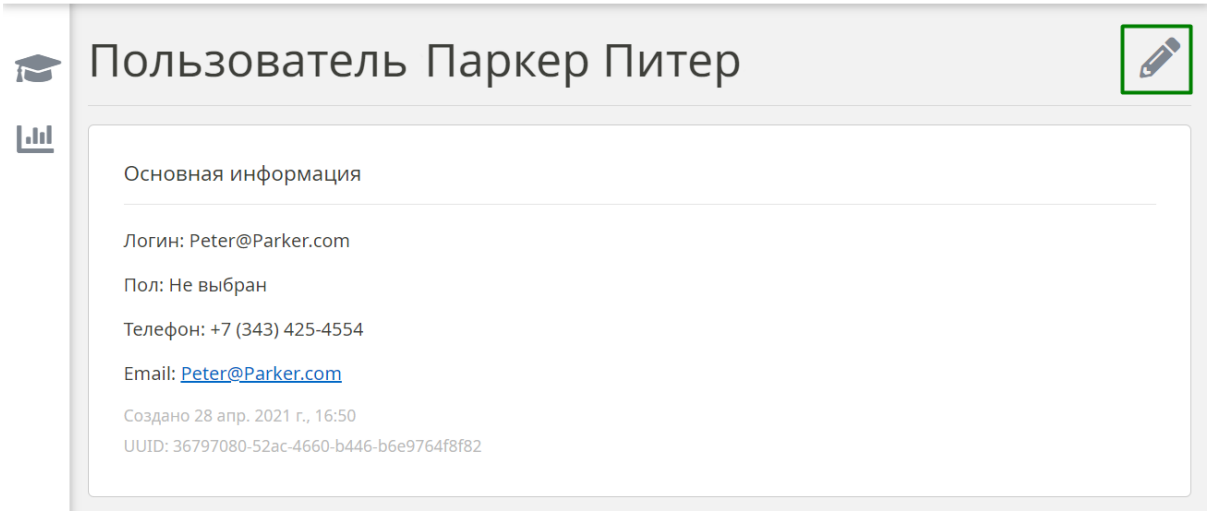

#### Найдите блок **Образование** и заполните все поля в нем.

#### Образование

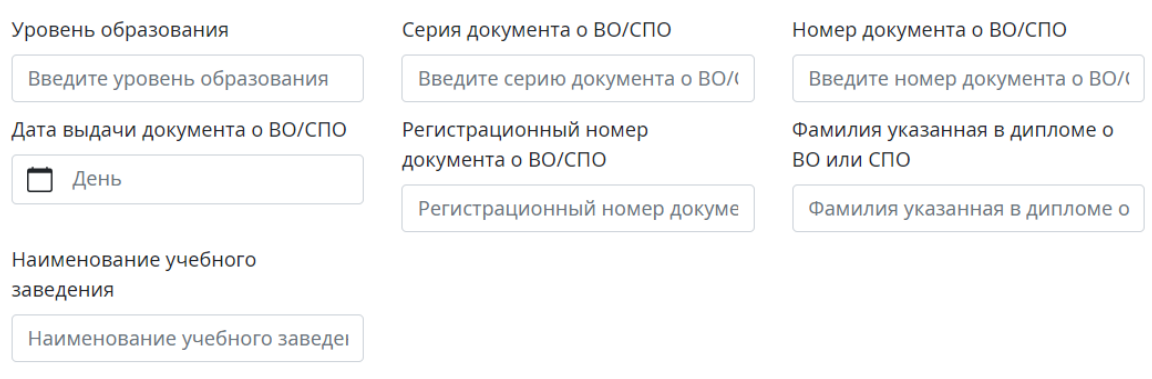

Нажмите кнопку **Сохранить** в нижней части страницы.

# <span id="page-27-0"></span>**В случае ошибок**

Иногда в СДО показываются уведомления об ошибках. Например, если в тесте слушатель переходит к следующему вопросу, не ответив на предыдущий; или загружает слишком большой файл в практическое задание.

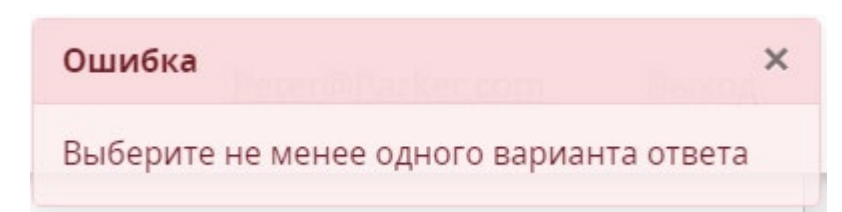

Исправить такие неполадки просто: в тексте уведомления обычно написано, что нужно сделать.

Если при верных действиях всё равно возникает ошибка, обращайтесь по телефону … или почте …